# TEXT & DATA ANALYSIS TOOLS TUTORIAL

PART 3: RAWGRAPHS

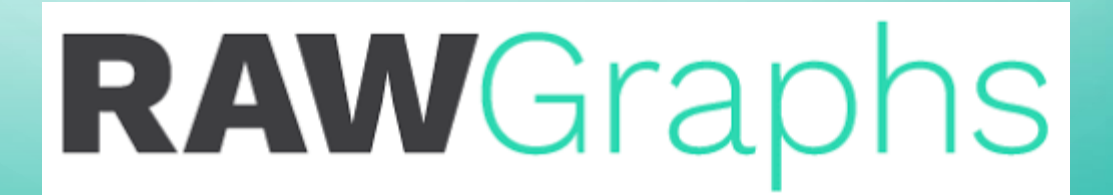

### TEXT & DATA ANALYSIS

Some of the first work ever considered to be of the digital humanities involved creating computer-readable text to analyze with computer programs. Manually reading texts one-by-one and taking extensive notes to find correlations and relationships can be tedious and often futile with large bodies of text. Therefore, text and data analysis tools are amazing, useful options that allow you to see relationships and frequencies of themes and words you would likely otherwise miss. Moreover, these tools can analyze texts and produce results that you can find useful without ever having to read every single line of text. This tutorial is Part 3 of three types of analysis tools: Voyant Tools, Palladio, and RAWGraphs.

# RAWGRAPHS

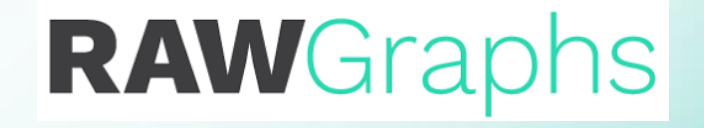

RAWGraphs is a program that reads vast quantities of data and produces an array of graph visualizations of the data. RAWGraphs is particularly suited for data that accumulates into large quantitative data as many of the graphs require numerical inputs.

# 1. GO TO [HTTP://RAWGRAPHS.IO/](http://rawgraphs.io/)

- On this main page you can learn more about RAWGraphs
- Click the **USE IT NOW!** button.

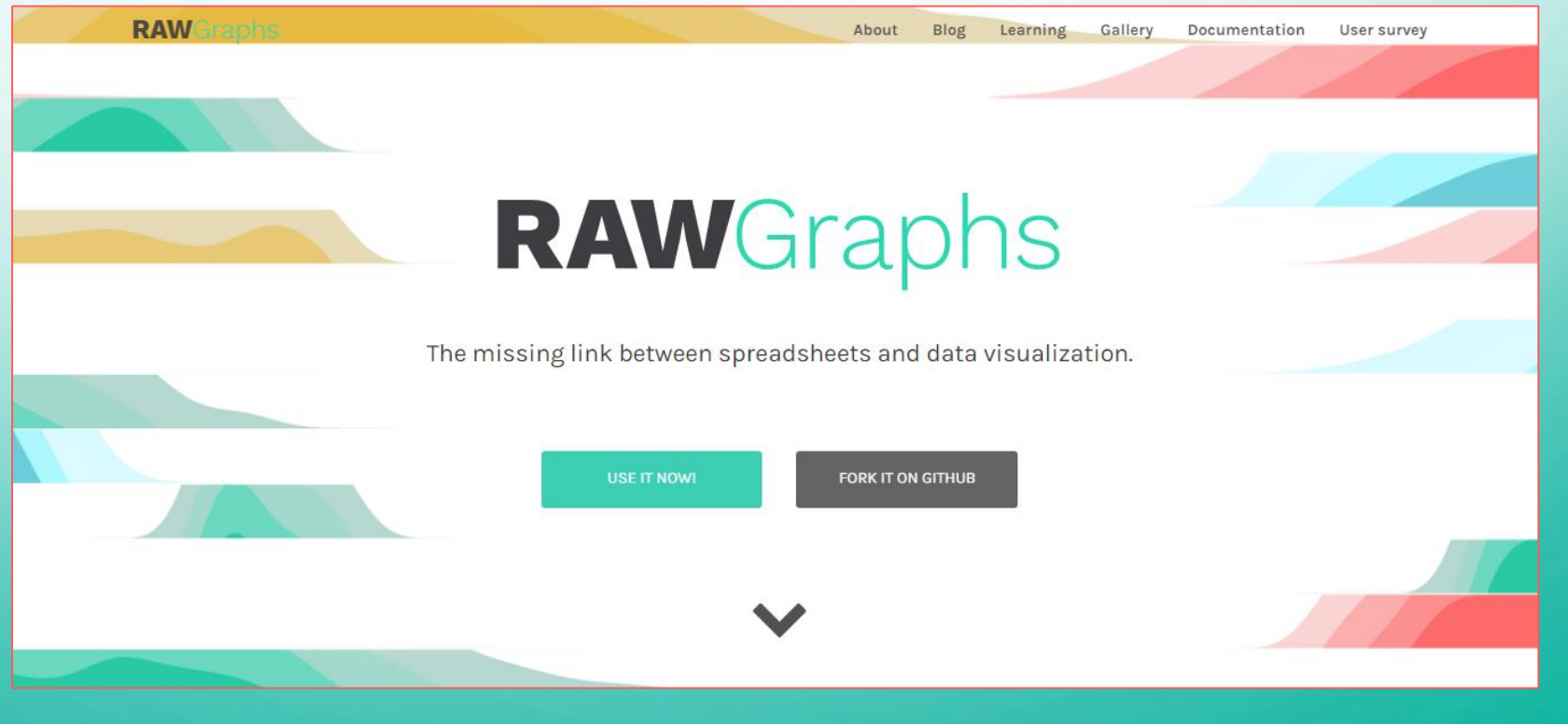

# 2. UPLOAD YOUR DATA

- You can copy-paste your data from a spreadsheet into the box.
- You can also upload data from a file or a URL.

*\*For this tutorial I will be using a sample set as seen at the bottom of the list of options.*

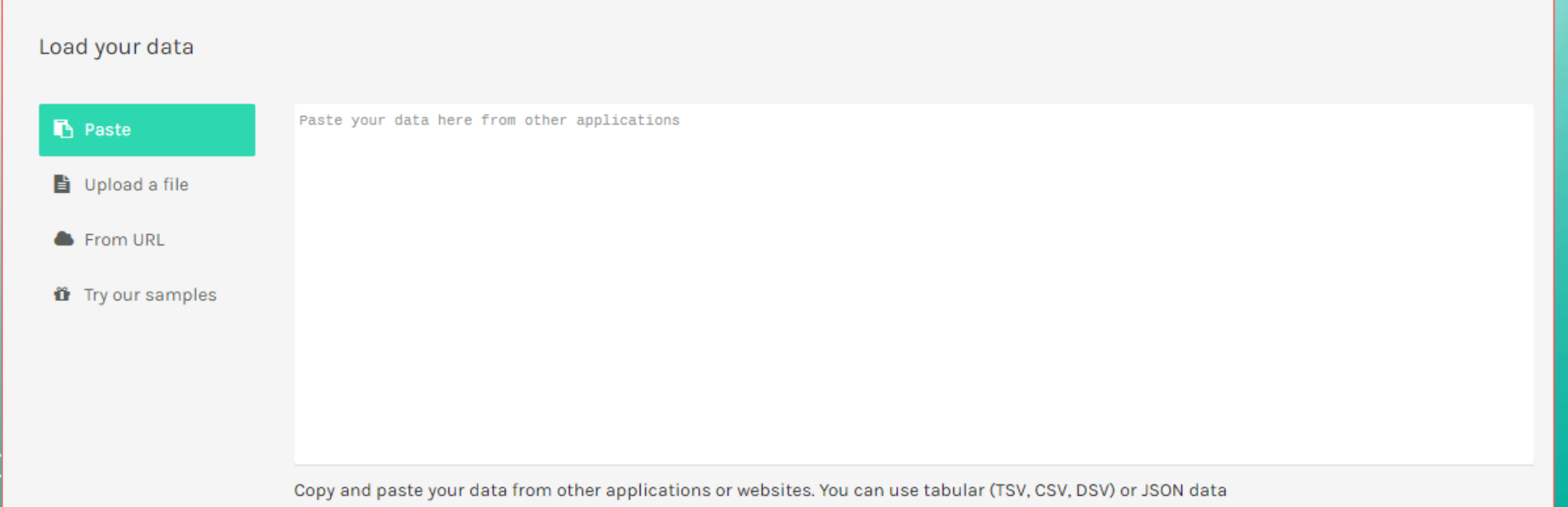

# 2. UPLOAD YOUR DATA

• Once your data is uploaded, RAWGraphs will alert you and allow you to view your data as a list or in a table format, which you can determine with the icons in the upper right corner of your data space.

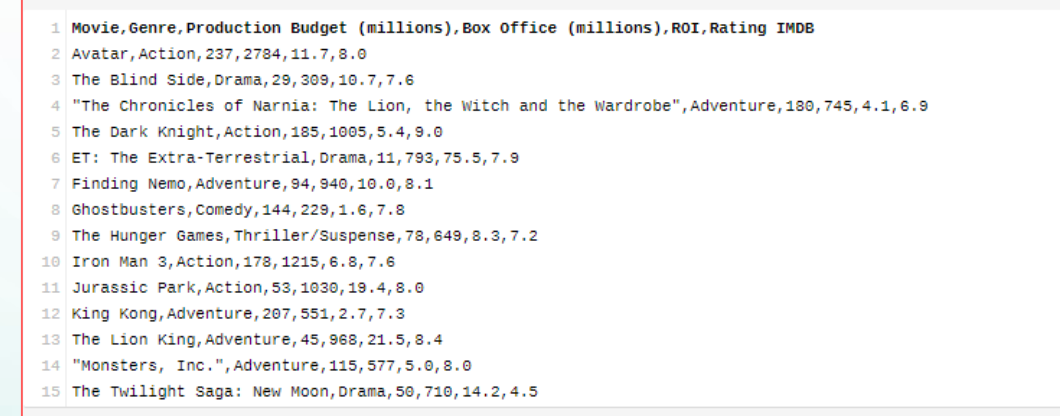

### **26** records in your data have been successfully parsed!

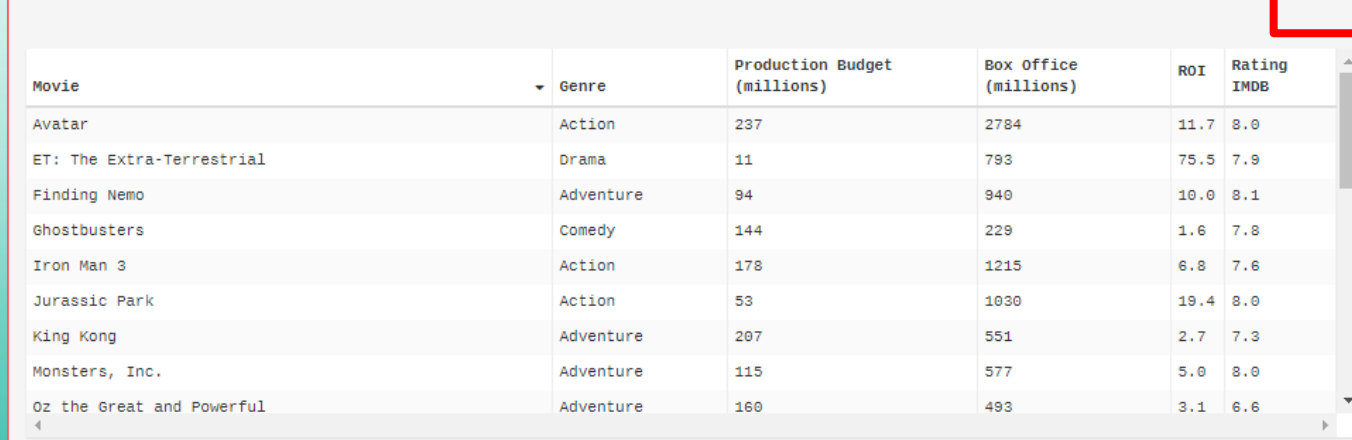

■

 $\equiv$   $\equiv$ 

### 3. CHOOSE A CHART/VISUALIZATION

- Once your data is uploaded, scroll down.
- RawGraphs gives a vast array of different visualization charts to choose from.
- Clicking on a chart will present a pop-up box on the left with a description of that type of chart.

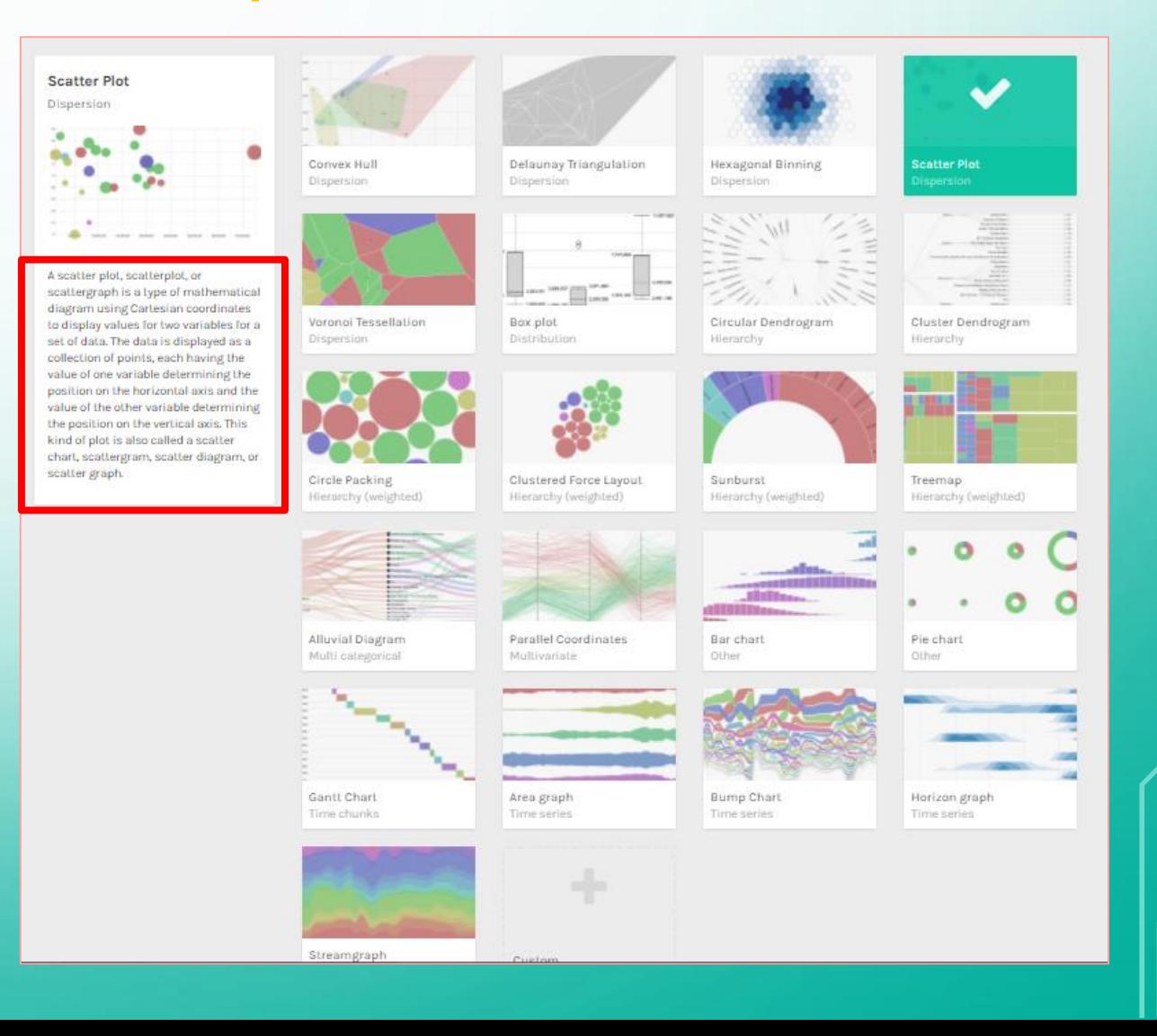

### 3. PICK YOUR DIMENSIONS

- Scroll down to see on the left a list of categories, or dimensions, in your data. RAWGraphs has described each one as either a date, quantity/number, or string.
- Drag the dimensions from the left into the boxes for that chart. You can usually add more than one dimension per box.
	- A string refers to a descriptor such as a name, genre, theme, or general category

Map your Dimensions ⋒ Movie string X Axis Y Axis Size **Genre** string Drag numbers, dates here Drag numbers, dates here Drag numbers here Production Budget (millions) number **Box Office (millions)** number **ROI** number Color Label **Rating IMDB** number Drag numbers, strings, dates here Drag numbers, strings, dates here

### 4. CUSTOMIZING YOUR VISUALIZATION

Customize your Visualization

• Scrolling down further, you can customize the colors on your chart, alter the dimensions, and generally customize your graph.

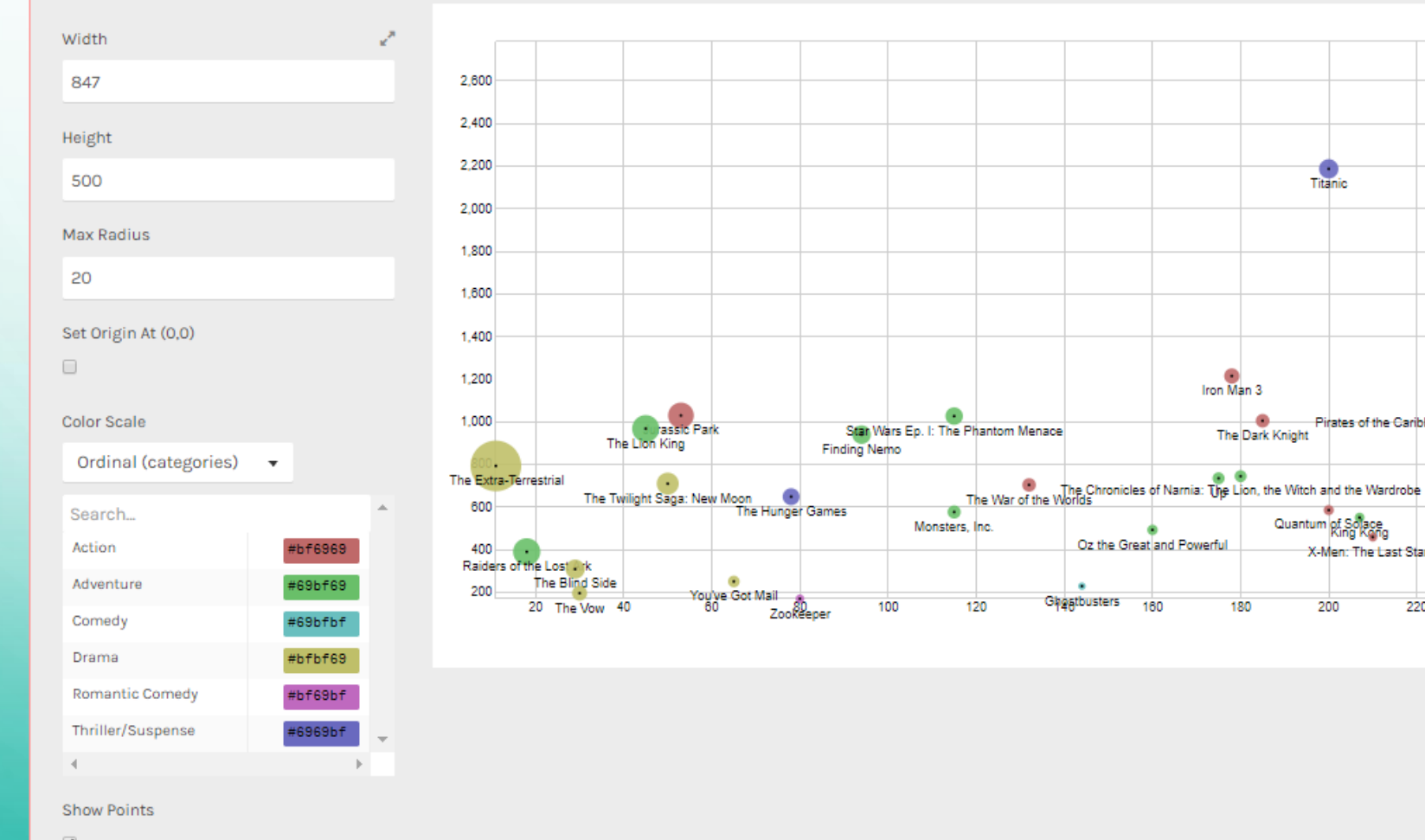

Avatar

۰

Pirates of the Caribbean: Dead Man

220

Titanio

Quantum of Solace

200

X-Men: The Last Stand

The Dark Knight

180

### 5. DOWNLOADING YOUR VISUALIZATION

• Scrolling down again, you can then download the final version of your visualization as a file or embed the code into a website.

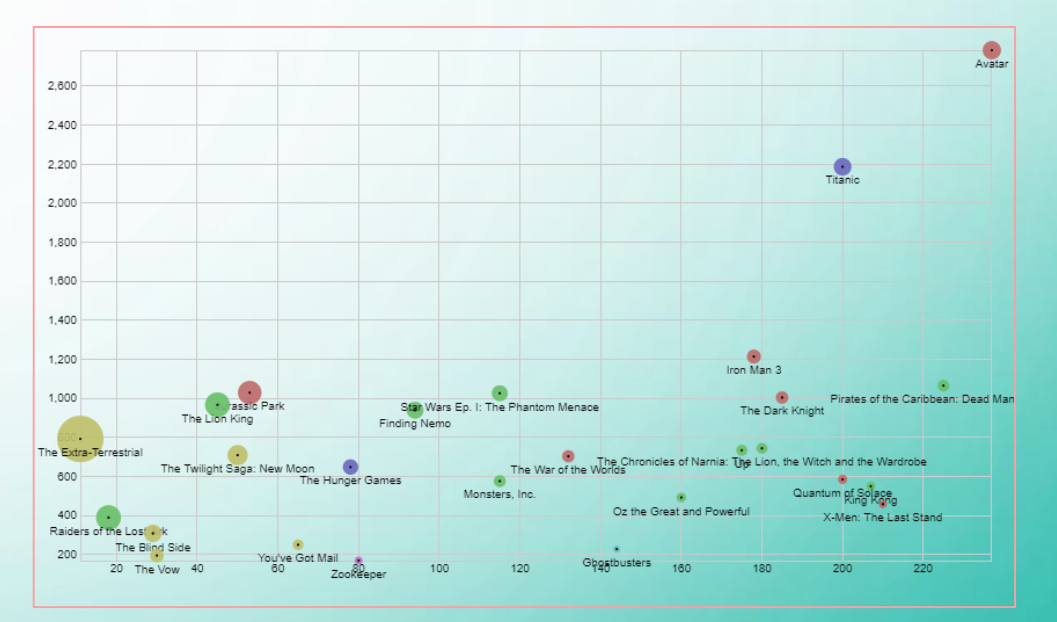

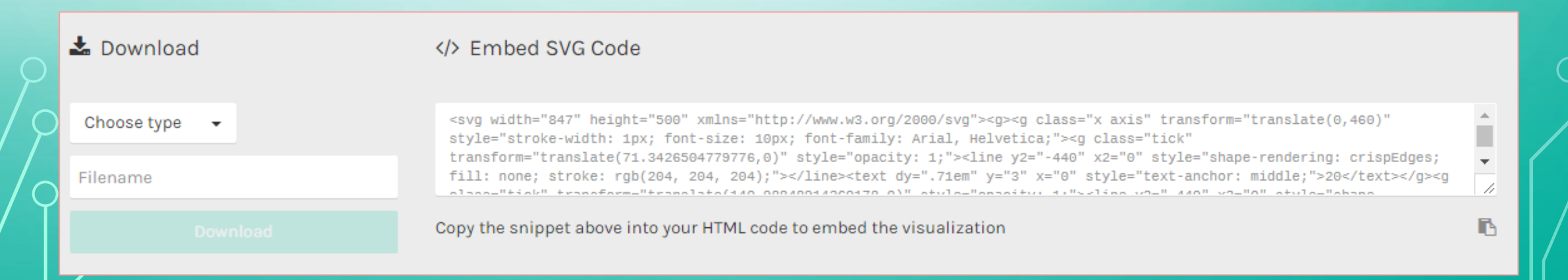

*This tutorial is the intellectual property of Taylor Elyse Mills and is protected under a Creative Commons Attribution 4.0 International License.* 

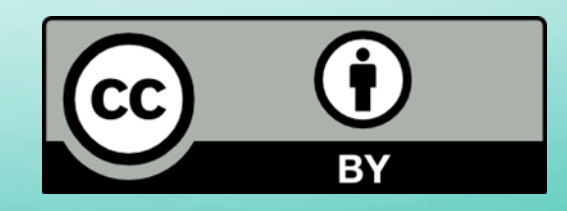